# 三星折叠屏|仿真测试方法

## 1. 前言

上一篇介绍了折叠屏设计指南,从整体了解折叠屏的主要功能和变化。本文详细介绍如何进行仿真测 试,应用开发者可通过模拟器测试可折叠环境中的响应方式,为应用的连续性和多活动窗口进行功能 验证。折叠屏时代即将到来,您的 APP 准备好了吗?让我们从搭建仿真环境开始吧~

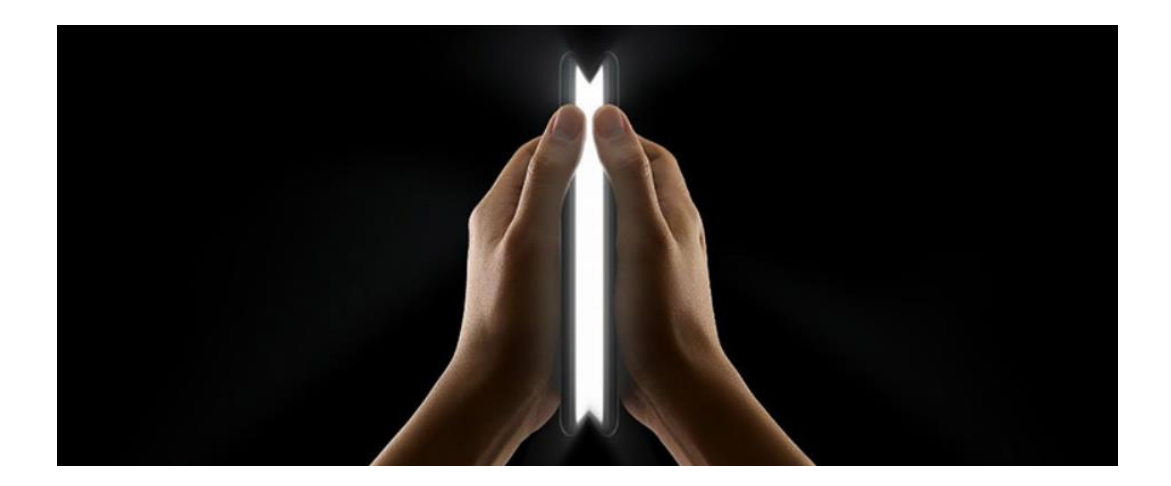

## 2. 应用连续性

应用连续性是折叠屏手机的一大亮点,当在外屏和内屏之间切换时,应用保持运行状态,并会自动调 整大小以匹配新的布局。

开发过程中可使用 AVD Manager 调试应用连续性,进行屏幕布局改变的测试。AVD Manager (Android Virtual Device Manager)是 Android 虚拟驱动管理器,主要用来创建安卓模拟器。该 模拟器可在 Android Studio 和 Android 平板电脑里运行。

# 3. 如何使用 AVD

- 1) 进入 Android Studio-> AVD Manager (Android Studio 可在 Google 官网下载地址: https://developer.android.google.cn/studio/install )
- 2) 创建虚拟设备

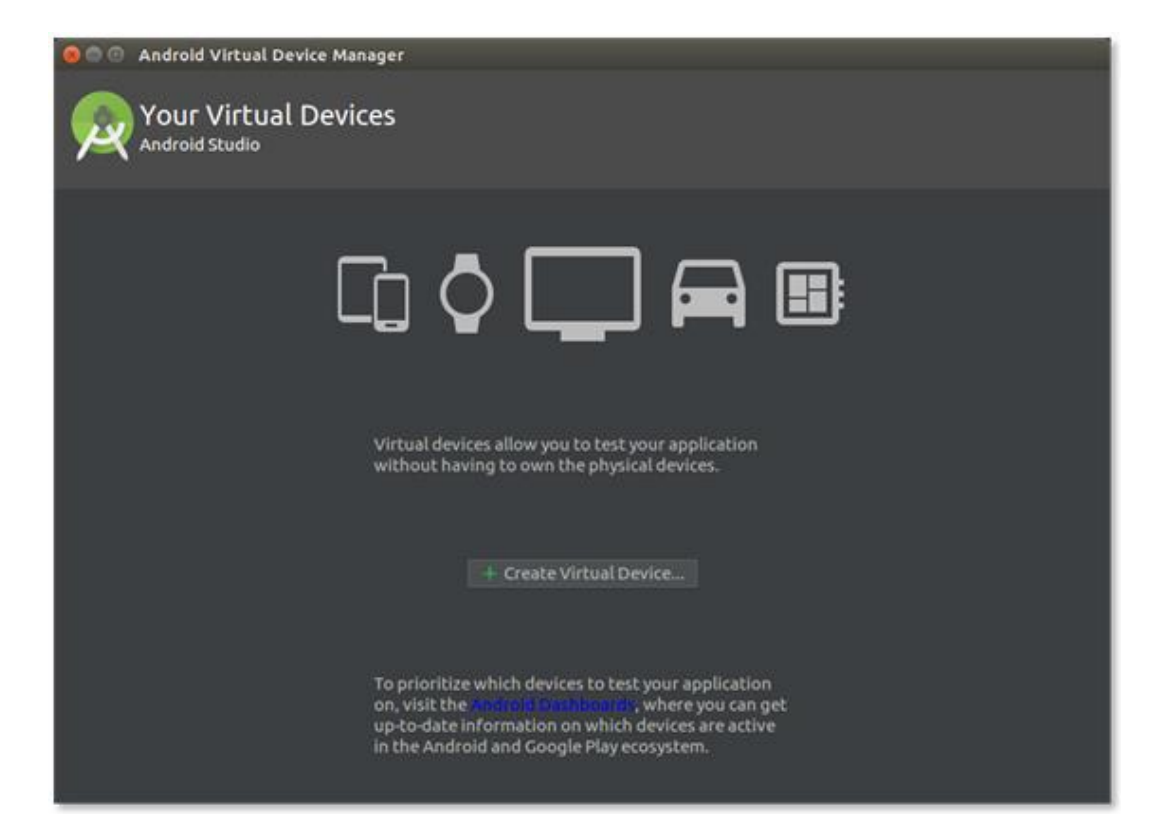

#### 3) 选择设备

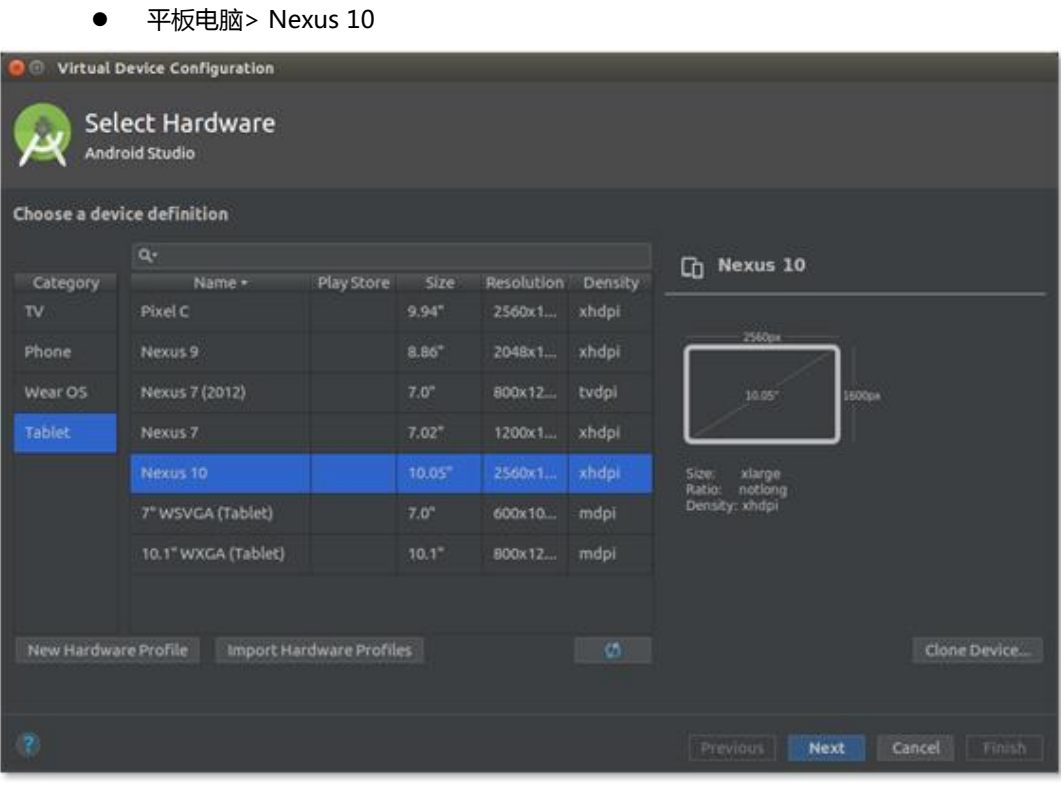

- 4) 选择系统镜像
	- 可选择 Android9.0 开源项目镜像 (可下载)

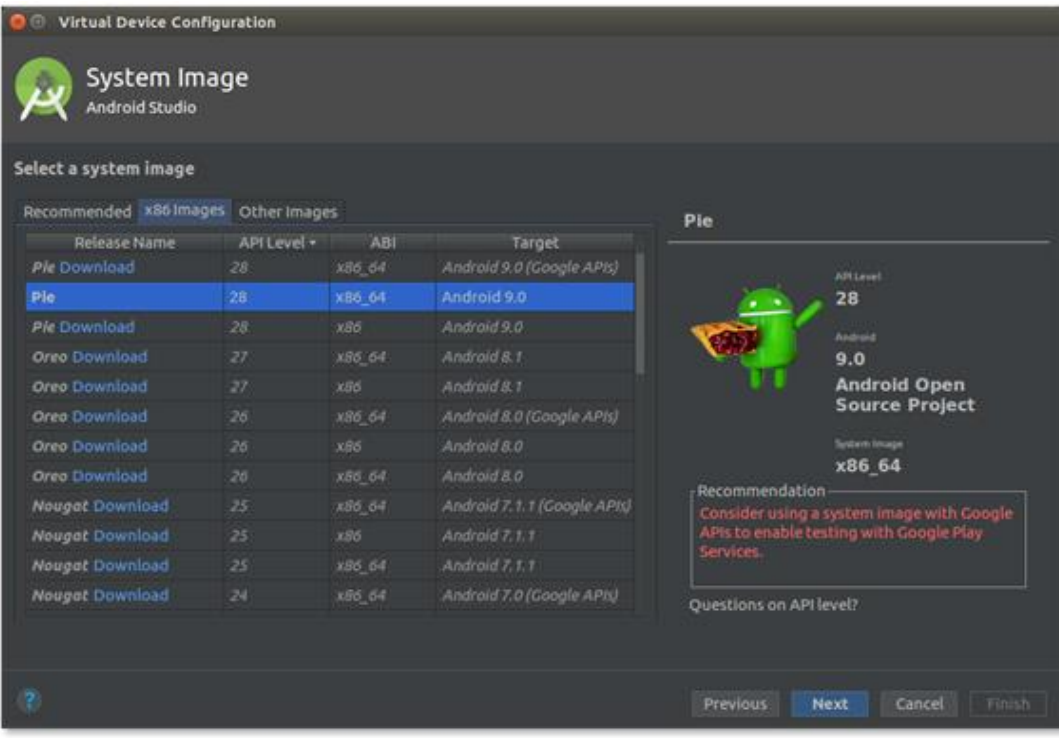

● 或者选择 Android 9.0 Google 镜像 (可下载)

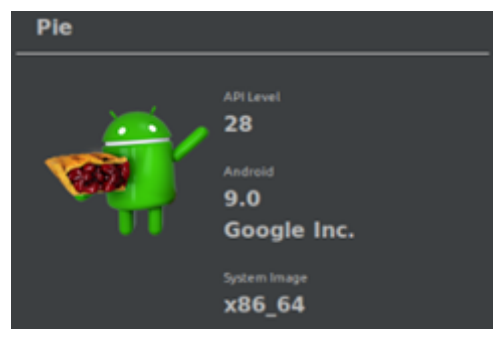

- 5) 配置方法
	- 选择 Portrait, 其他使用默认值

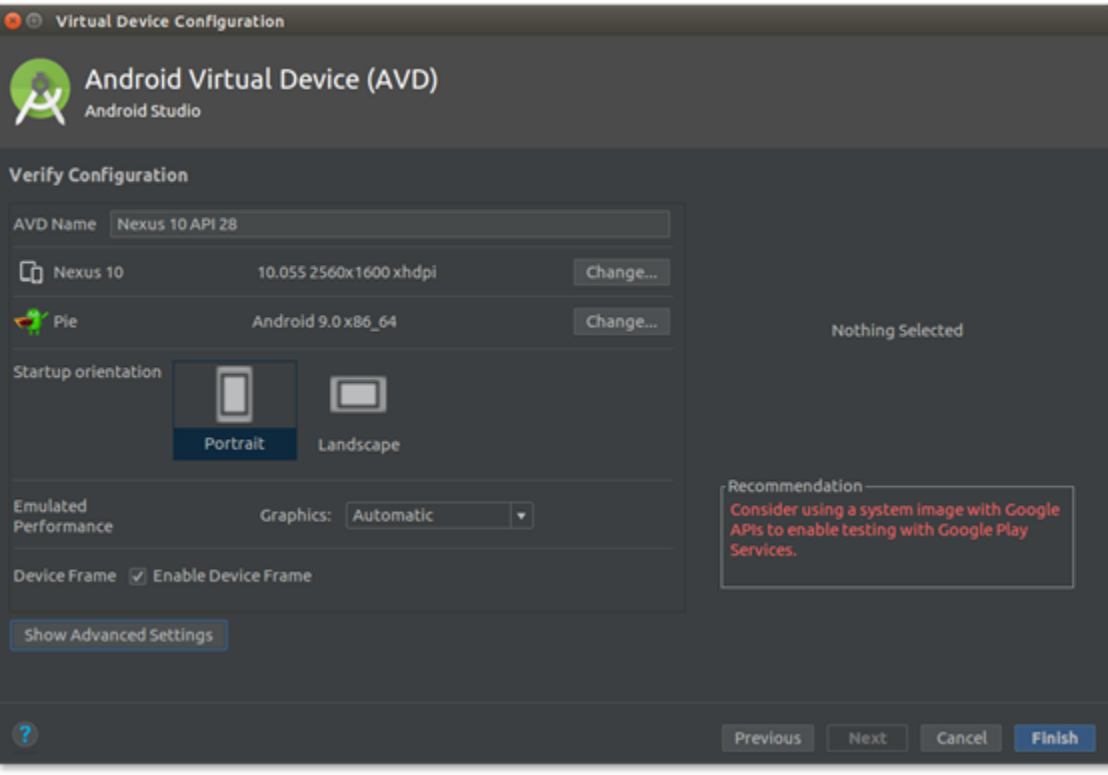

6) 运行 AVD

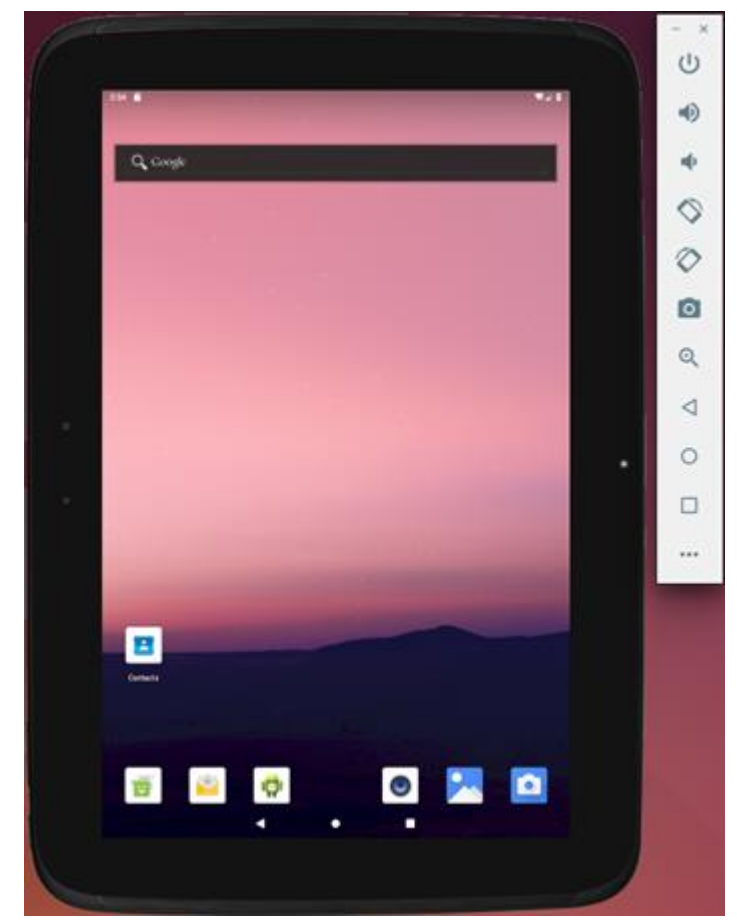

# 4. 如何安装运行折叠屏模拟器

#### 1) 下载折叠屏模拟器:

FoldableEmulator\_1.01.apk ,可进入下面的网页进行下载: <https://developer.samsung.com/galaxy/foldable/test>

#### 2) 安装折叠屏模拟器

\$ adb install FoldableEmulator.apk

● 安装后,从应用列表中打开应用程序"可折叠模拟器"。

#### 3) 权限授予

PC:  $\sim$ \$ adb shell

AVD: /\$ pm grant com.samsung.android.foldable.emulator android.permission.WRITE SECURE SETTINGS AVD: /\$ pm grant com.samsung.android.foldable.emulator android.permission.SYSTEM\_ALERT\_WINDOW

● "SYSTEM\_ALERT\_WINDOW"权限也可以在 activity 中授予,在应用程序启动时显示,无 需使用上述命令授予。

#### 4) 仿真方法

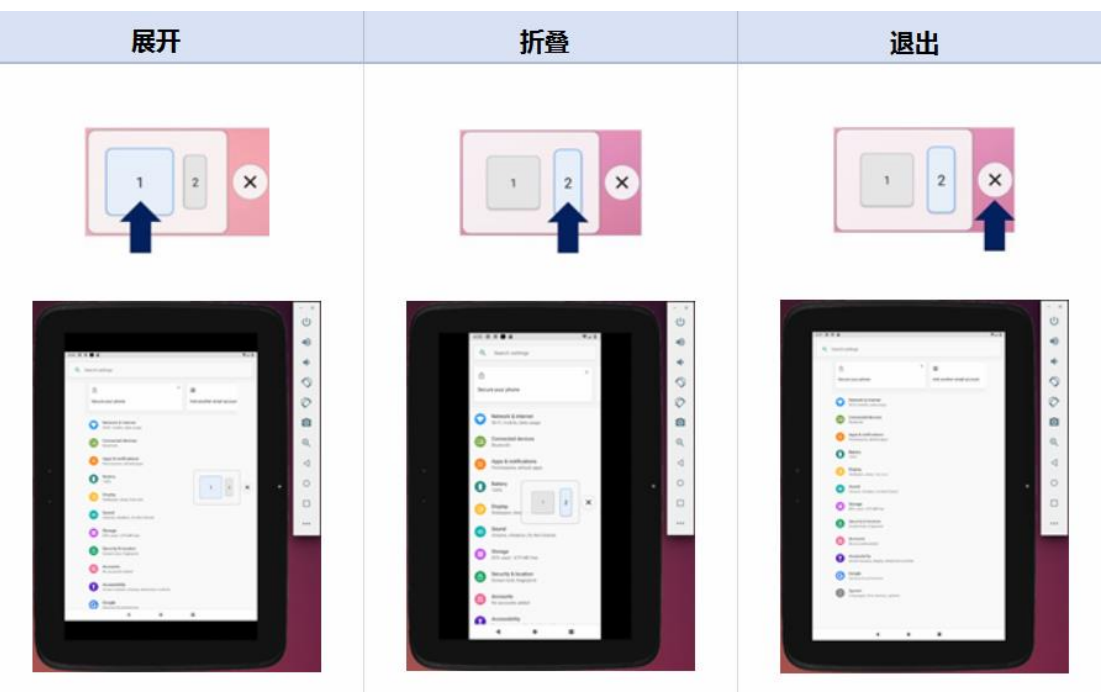

### 5. 多活动窗口

当手机展开时,用户可以同时运行两到三个 APP,可在任意 Samsung Android 9.0 设备上通过元数 据方式测试多活动窗口。

1) 在 AndroidManifest 中声明元数据

```
<application>
 <meta-data
    android:name="android.allow_multiple_resumed_activities"
    android:value="true" />
  <activity ... />
</application>
```
- 2) 在多窗口模式下运行您的应用程序
- 3) 通过点击其他应用将焦点从第一个应用移动到另一个应用
- 4) 检查应用程序是否仍处于 resumed 状态
- 5) 当您的应用意外丢失资源(例如相机)时,检查应用是否有任何意外行为

# 6. 测试用例

下面的测试用例包括应用程序连续性和多活动窗口的场景,可作为应用测试用例的补充。

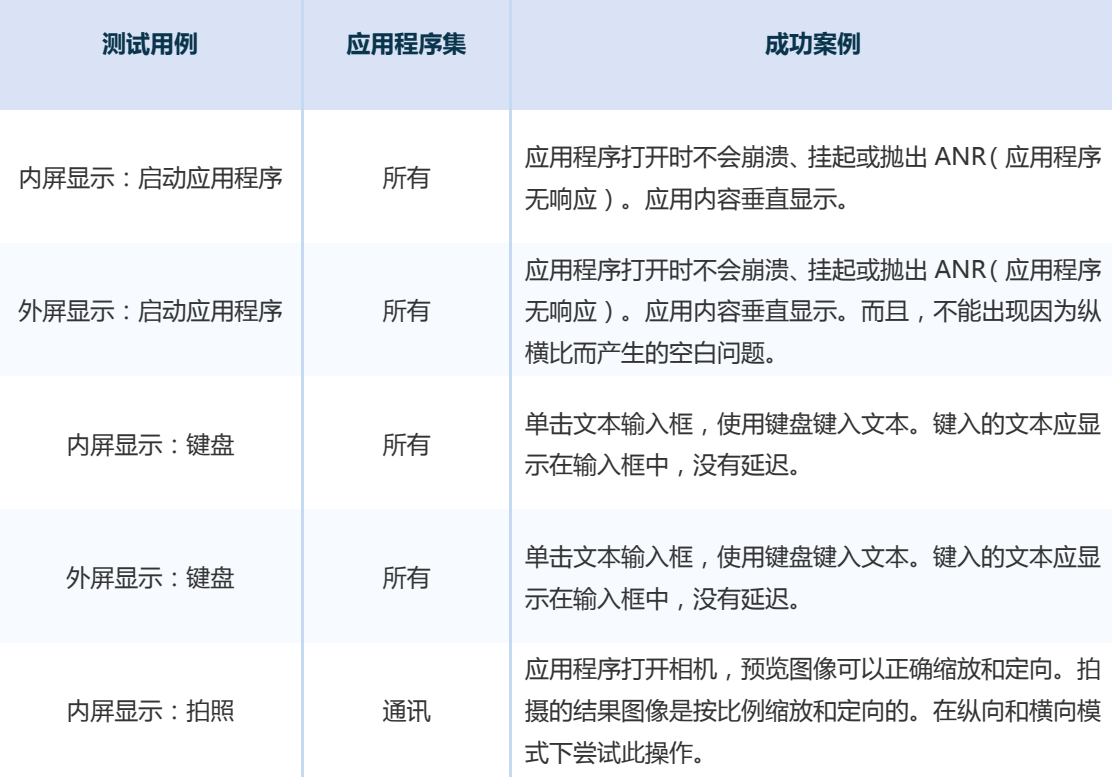

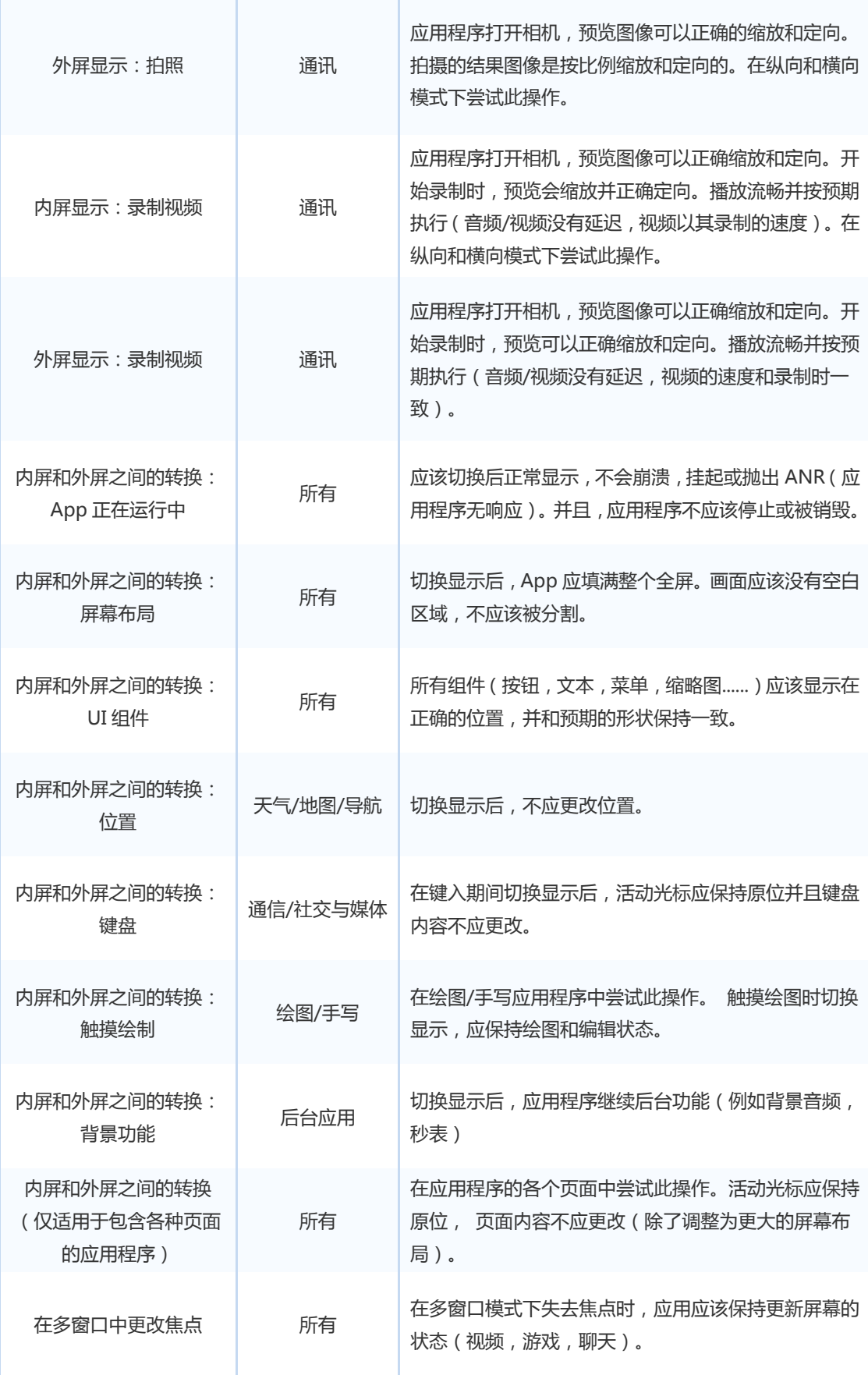

# 7. 收集反馈

如果您适配过程中遇到了技术问题, 对可折叠设备有自己的畅想、建议、意见…

欢迎发邮件到[:rdtpservice@samsung.com](mailto:rdtpservice@samsung.com) 邮件主题:三星 Foldables+APP 名

感谢您的关注和参与!

您还可登录三星中国开发者网站[:三星中国开发者网站](http://support-cn.samsung.com/App/DeveloperChina/notice/index?typeid=5) | 中国三星电子

或关注"三星开发者"公众号查看相关开发者指引。

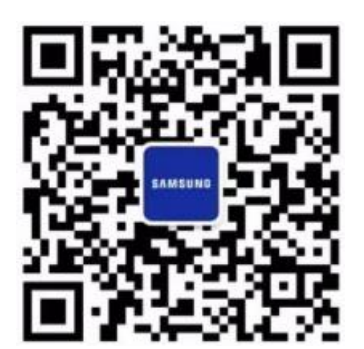